# Tutorial zur Groß- und Kleinschreibung

## Anleitung für Lehrkräfte

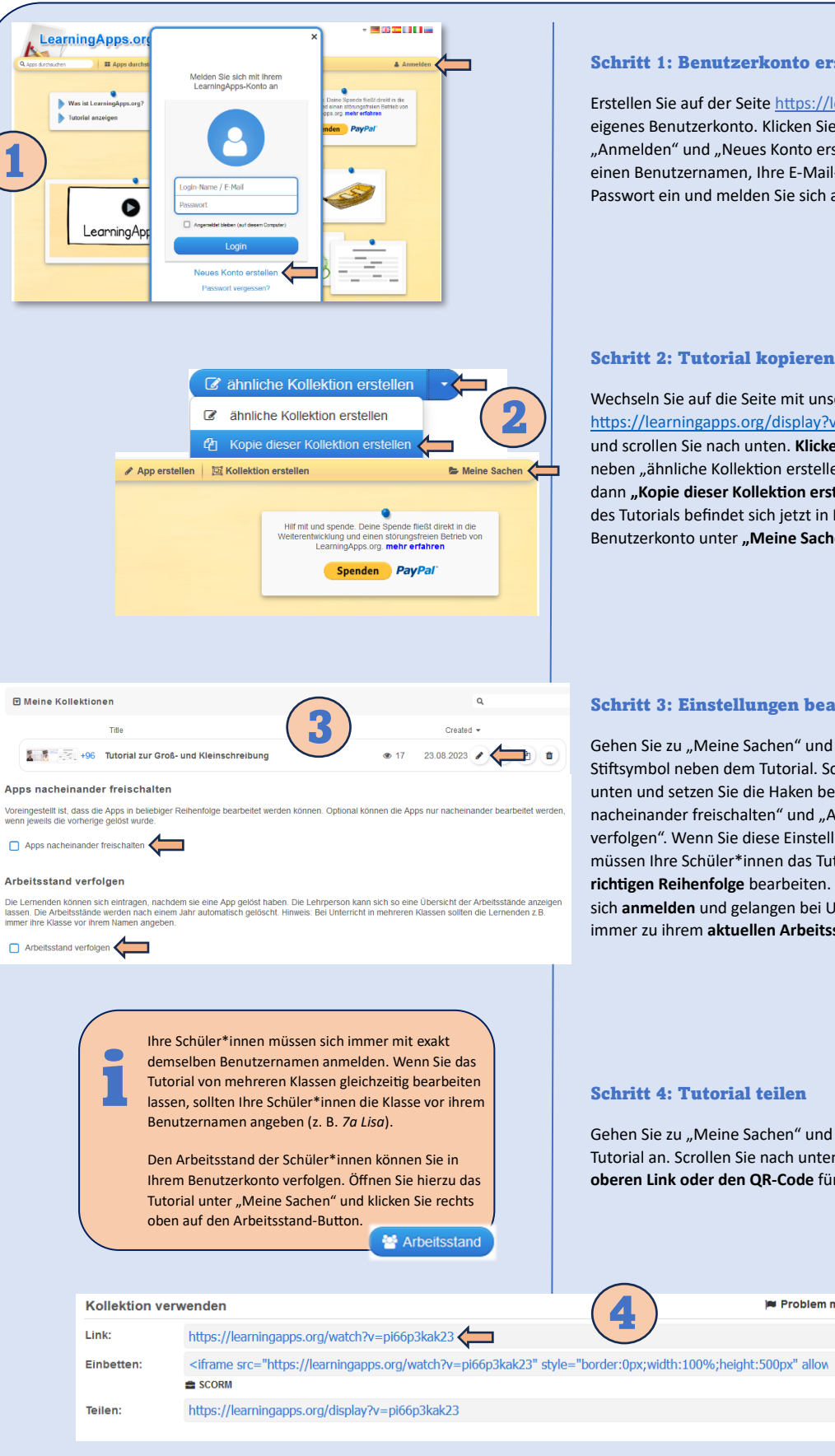

#### Schritt 1: Benutzerkonto erstellen

Erstellen Sie auf der Seit[e https://learningapps.org/](https://learningapps.org/) ein eigenes Benutzerkonto. Klicken Sie dazu auf "Anmelden" und "Neues Konto erstellen". Geben Sie einen Benutzernamen, Ihre E-Mail-Adresse und ein Passwort ein und melden Sie sich an.

#### Schritt 2: Tutorial kopieren

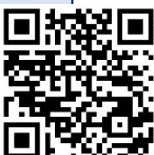

Wechseln Sie auf die Seite mit unserem Tutorial <https://learningapps.org/display?v=pw6spirz523> und scrollen Sie nach unten. **Klicken Sie auf den Pfeil**  neben "ähnliche Kollektion erstellen" und wählen Sie dann **"Kopie dieser Kollektion erstellen".** Eine Kopie des Tutorials befindet sich jetzt in Ihrem Benutzerkonto unter "Meine Sachen".

### Schritt 3: Einstellungen bearbeiten

Gehen Sie zu "Meine Sachen" und klicken Sie auf das Stiftsymbol neben dem Tutorial. Scrollen Sie nach unten und setzen Sie die Haken bei "Apps nacheinander freischalten" und "Arbeitsstand verfolgen". Wenn Sie diese Einstellungen vornehmen, müssen Ihre Schüler\*innen das Tutorial **in der richtigen Reihenfolge** bearbeiten. Zudem müssen sie sich **anmelden** und gelangen bei Unterbrechung immer zu ihrem **aktuellen Arbeitsstand**.

#### Schritt 4: Tutorial teilen

Gehen Sie zu "Meine Sachen" und klicken Sie das Tutorial an. Scrollen Sie nach unten. **Kopieren Sie den oberen Link oder den QR-Code** für Ihre Schüler\*innen.

**Problem melden** 

P

B

F.